# **2. LinkedIn**

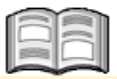

*LinkedIn* is a social network site directed at professionals who want to strengthen and expand their network, by publishing their resume or CV and other professional information online. In the last few years, *LinkedIn* has grown enormously. As of 2012, there are now over 150 million registered members worldwide.

The main objective of *LinkedIn* is to let the members benefit from each other's business network and contacts. For instance, you can use this network if you are looking for a new job or new business opportunities. Jobseekers can take a look at the profile of future or potential employers and find out which one of their current contacts may be able to introduce them to such employers. Employers can publish job openings, look for possible candidates and check the job applicants' work history and education.

If you sign up for one of the groups in *LinkedIn*, you will get to know even more people. A large number of groups have formed around a vast array of topics and specialist issues. You can also follow the company where you are currently employed or where you have previously worked. This enables you to stay up to date about new job openings and other information about this company.

In this chapter you will find a number of tips which will help you make efficient use of your *LinkedIn* membership and benefit as much as possible from your network contacts. This will not only help you find the right contacts, but will also make it easier for others to find you.

In this chapter you will learn how to:

- y create a *LinkedIn* account;
- edit and view your profile;
- add a photo to your profile;
- view and change settings;
- y find, add and confirm contacts in *LinkedIn*;
- use introductions:
- search for a group and become a member of this group;
- $\bullet$  search for a company and follow this company;
- delete your account.

# **Please note:**

*LinkedIn* is subject to regular changes. It is possible that the windows on your own screen may look different from the examples in this chapter. If you cannot find a specific button, you might find it somewhere else, in the same window.

# **2.1 Creating an Account**

In order to use *LinkedIn*, you will need to have an account. First, you are going to visit the website:

### **BE Open the www.linkedin.com website**  $\&e^{i\theta}$

Now you will see the *LinkedIn* home page. You can start creating your account, straightaway:

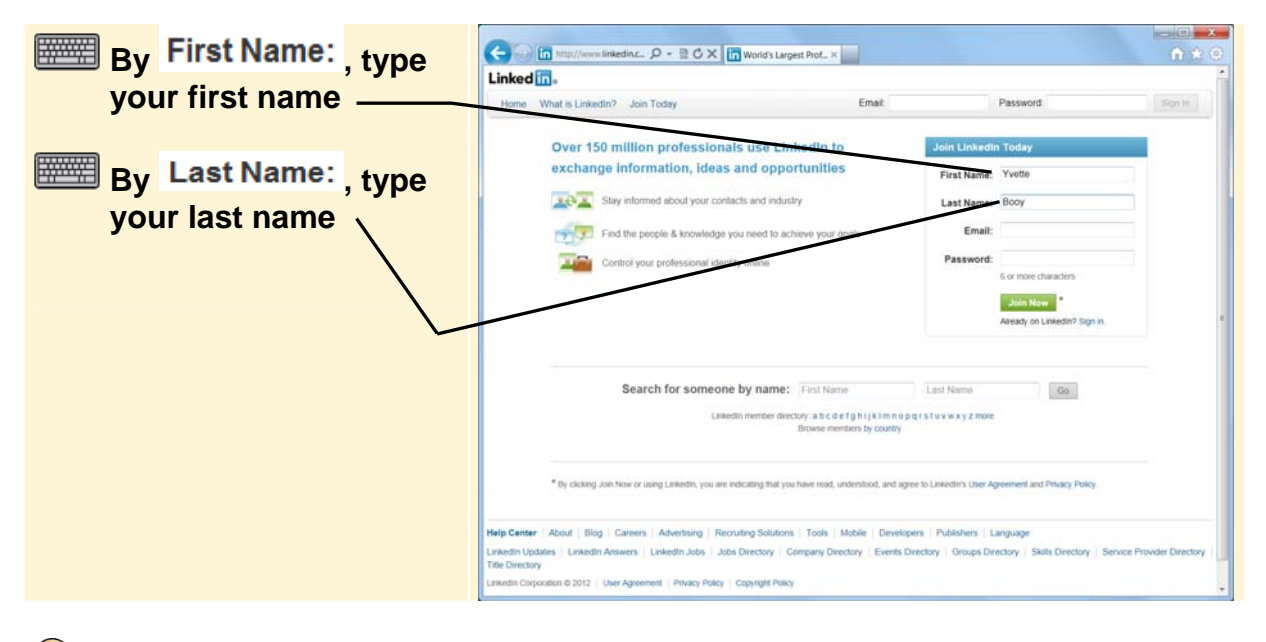

### **Tip**

### **Which e-mail address?**

You may be inclined to enter your professional e-mail address. If you are the owner of the company, this will be okay. But if you are an employee, you may decide to change jobs, at a certain point in time. This means you will no longer be able to use your former company's e-mail address. So it is better to use your personal e-mail address, or create a new *Hotmail* or *Gmail* address for this purpose. *LinkedIn* allows you to link multiple e-mail addresses to your profile. You can always add your professional e-mail address as a secondary address later on.

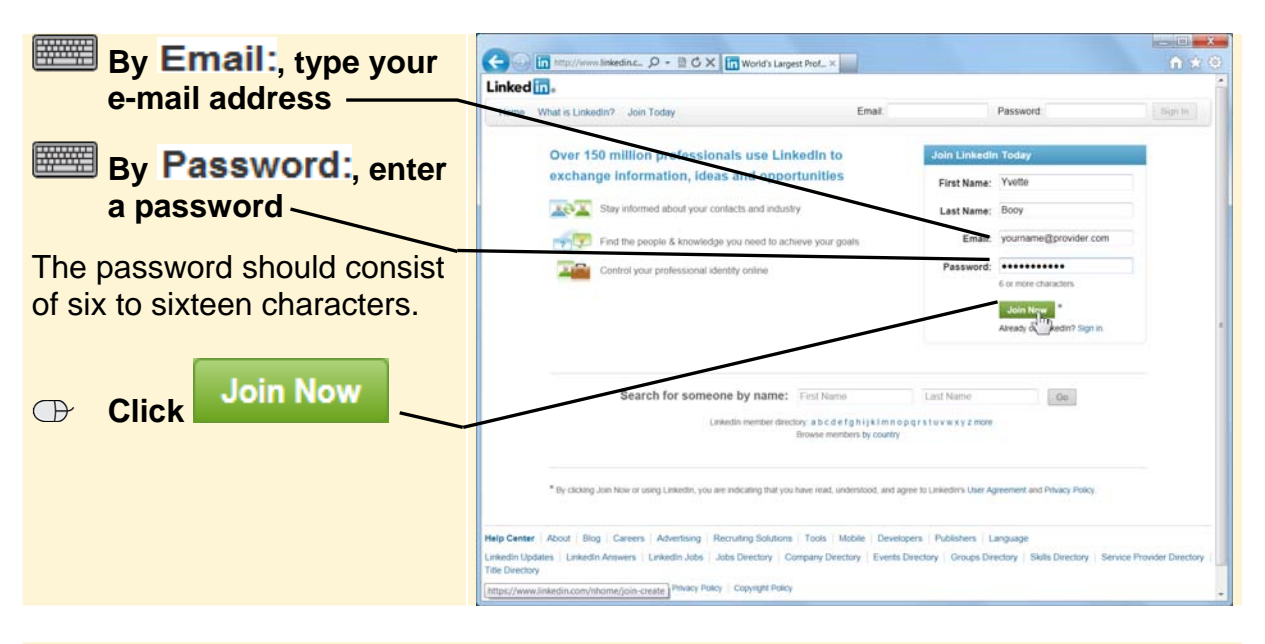

#### **IGGET Write down your e-mail address and password on paper and store this in a safe place.**

You can immediately start creating your professional profile on *LinkedIn*.

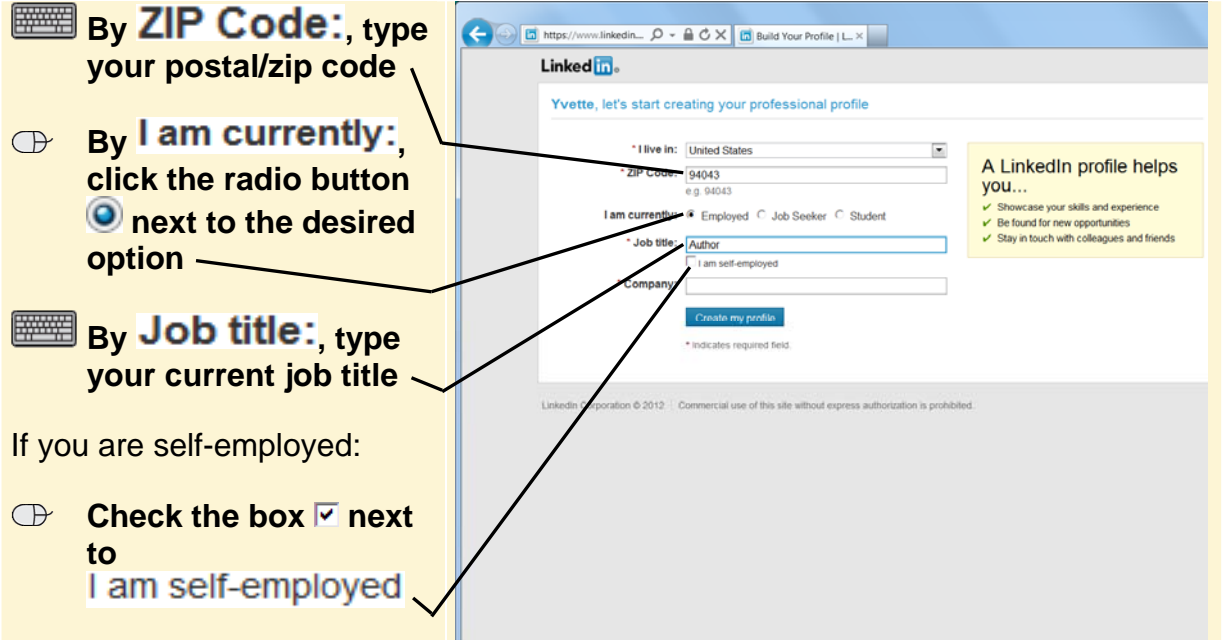

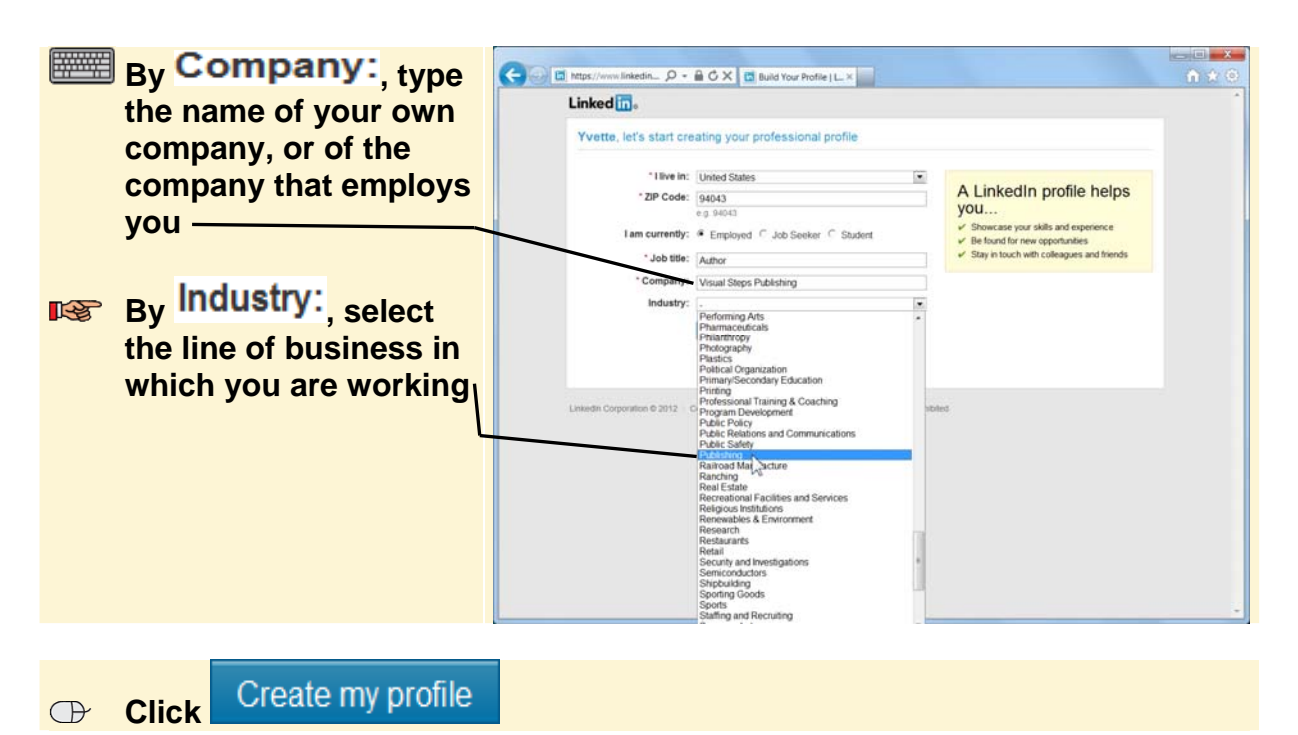

*LinkedIn* will now suggest searching for other *LinkedIn* users in your e-mail address book. For now, you are going to skip this step:

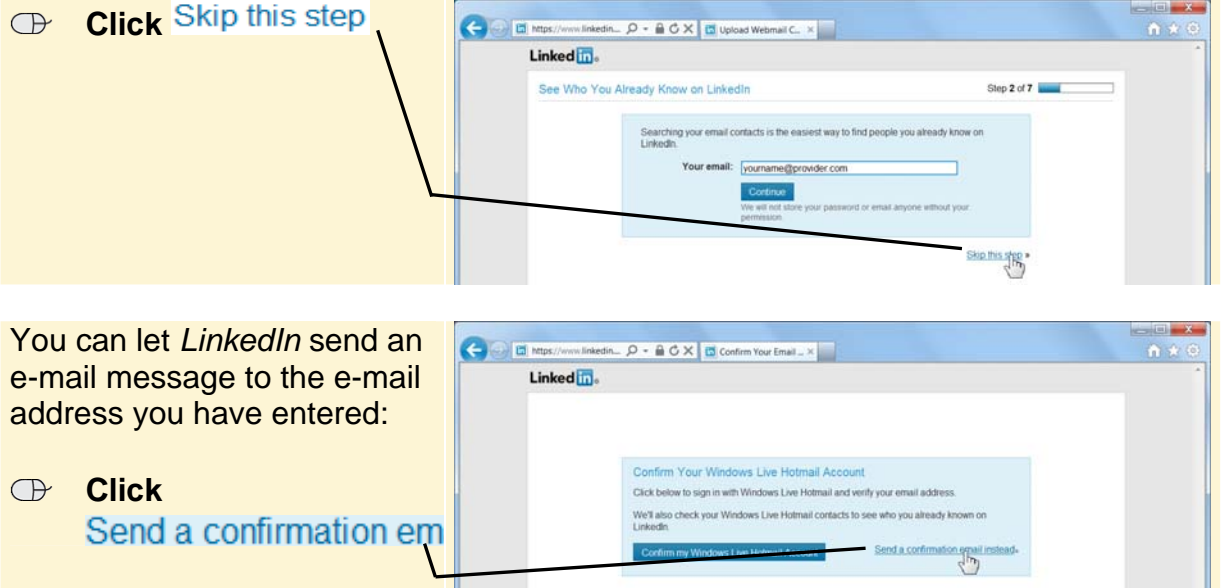

In this e-mail message you will find a hyperlink with which you can confirm your e-mail address and activate your account:

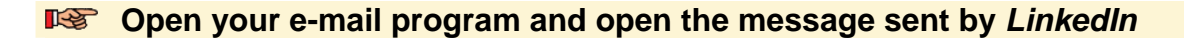

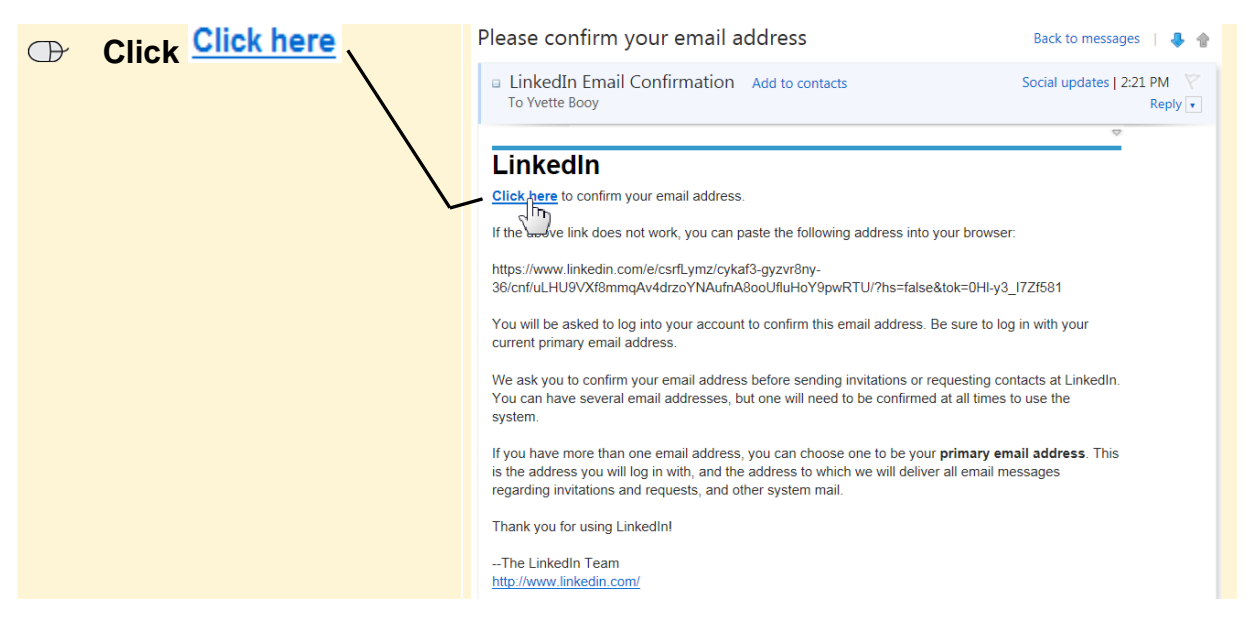

A new window will be opened, where you will be asked to confirm your e-mail address:

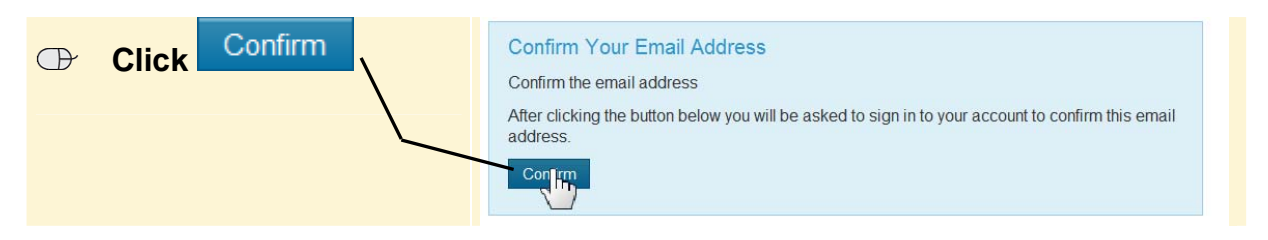

#### **EXET Close your e-mail program's window**

Now you need to log on with your e-mail address and password:

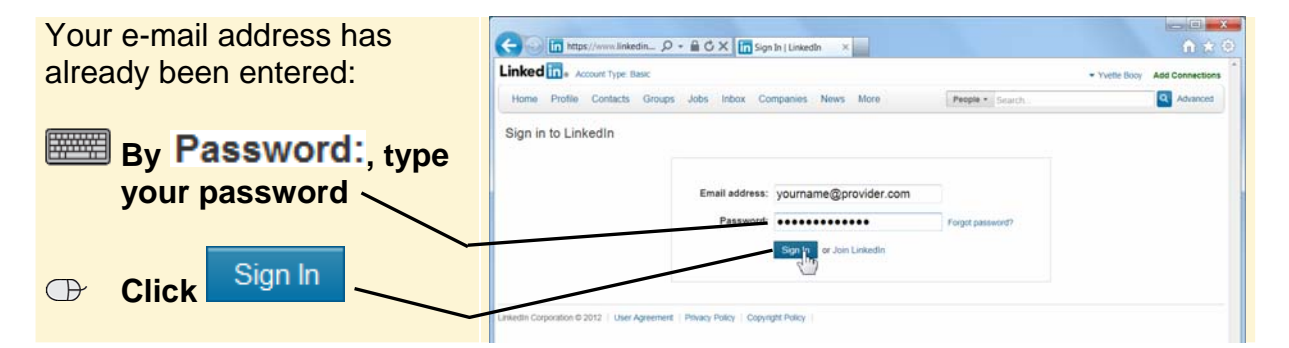

You may see a window where you are asked whether you want to save your password. In this example we have decided not to save the password. We have also decided not to display this type of window alert again. If you are using *Internet Explorer version 8*, you will see a similar window.

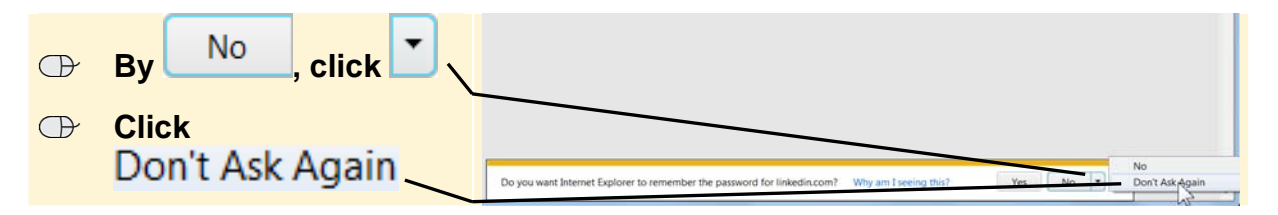

Now you will see the next step in the registration process. *LinkedIn* allows you to use *Facebook* and *Twitter* to communicate to the world that you are now registered with *LinkedIn*. But you can skip this step:

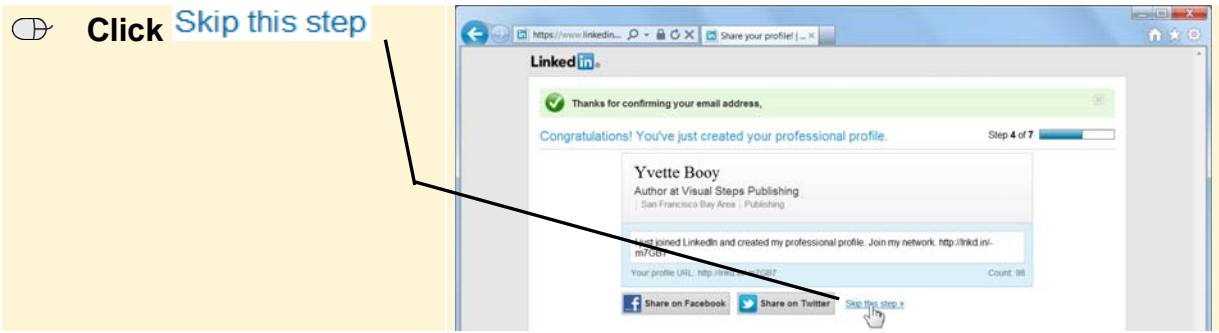

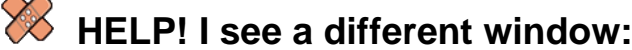

If the confirmation of your e-mail address has not yet been acknowledged, you will see a window in which you will be asked to confirm your e-mail address once more:

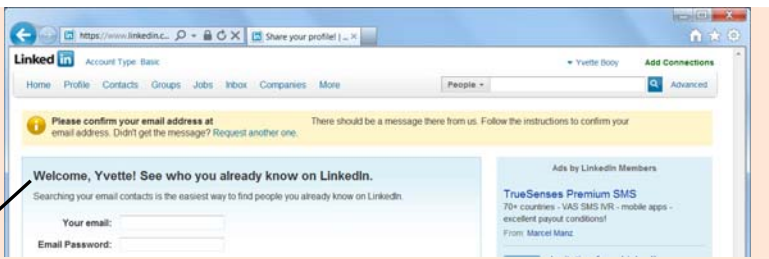

**IGG** Once again, open the *LinkedIn* e-mail message in your e-mail program

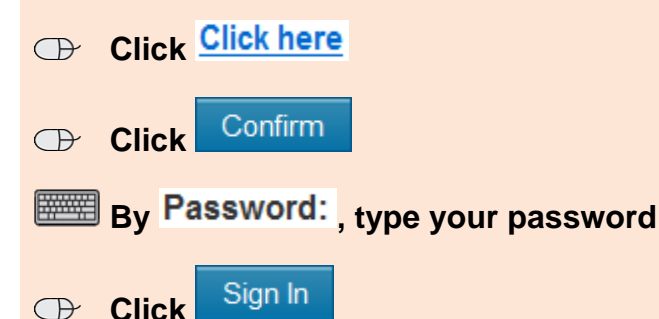

In the next window you will be asked whether you want to use the free (*Basic*) version of *LinkedIn*, or the paid (*Premium*) version. The paid version offers more and extensive options. For instance, you have an unlimited view of all sorts of profiles, including the profiles of members who do not belong to your own network. And you can check which persons have viewed your profile. In this example we have chosen to use the free version:

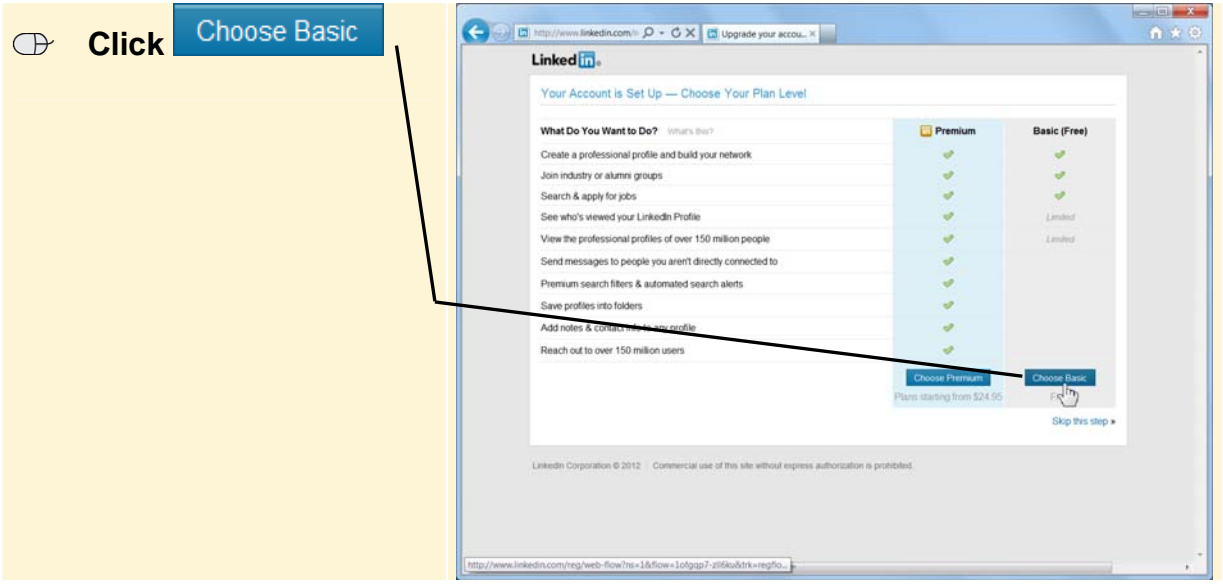

Now your *LinkedIn* home page will be opened:

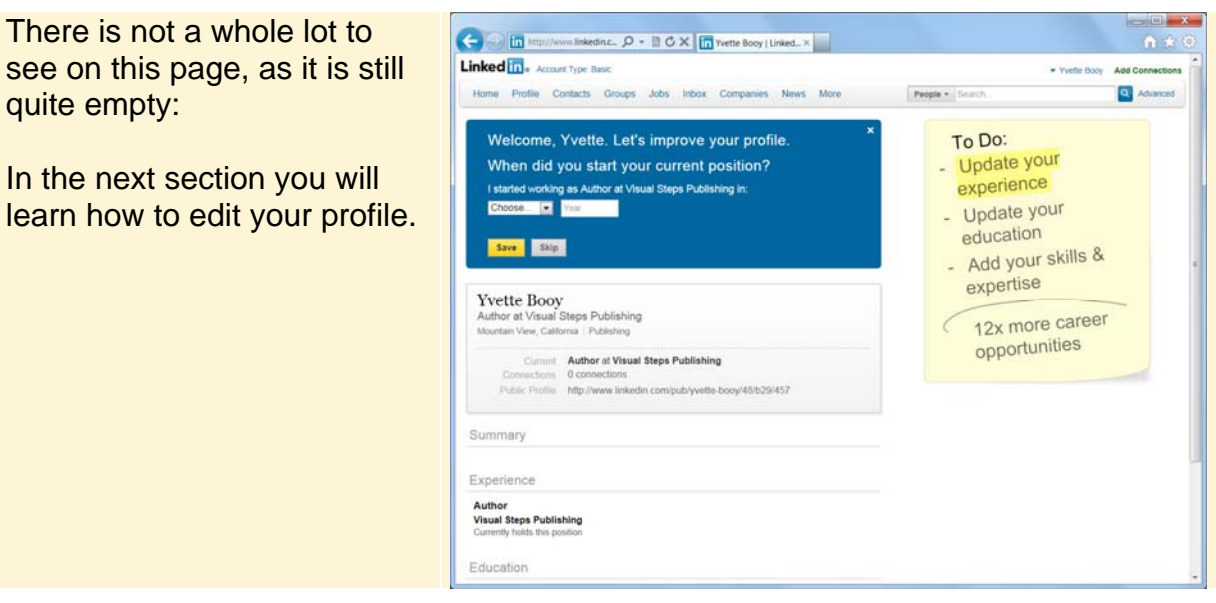

### You are going to sign out from *LinkedIn*:

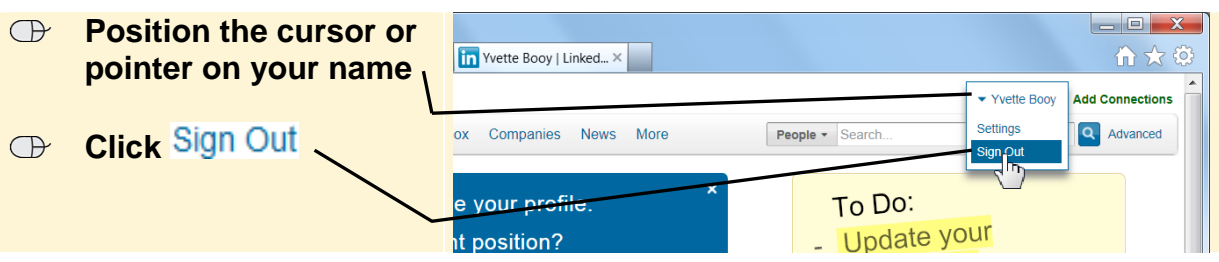

You may see a warning message:

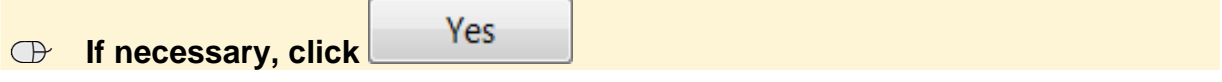

Now you will see this message: You have signed out